# ●FOCUS50について

### **【機種見分け方】**

ニコン・トリンブルのFOCUS50を接続する場合、無線ユニット対応機種と非対応機種があり ます。

**【見分け方】**

### LockNGo

LockNGo (無線ユニット非対応機) にはステッカーは貼っていません

→1人① (接続設定 TS-92ページ 参照)

Robotic(無線ユニット対応)

「みどり色」のステッカー (Robotic) が貼ってある場合は、「無線機」を使用して接続します。

→ 1人2 (接続設定 TS-93ページ 参照)

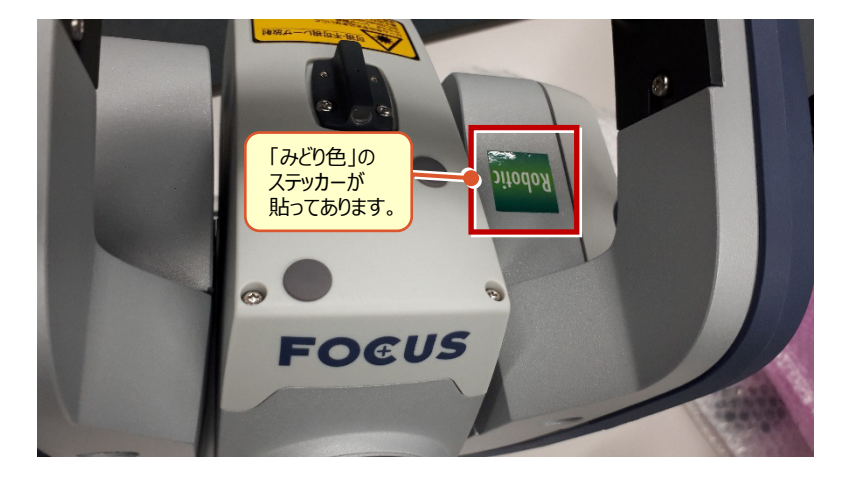

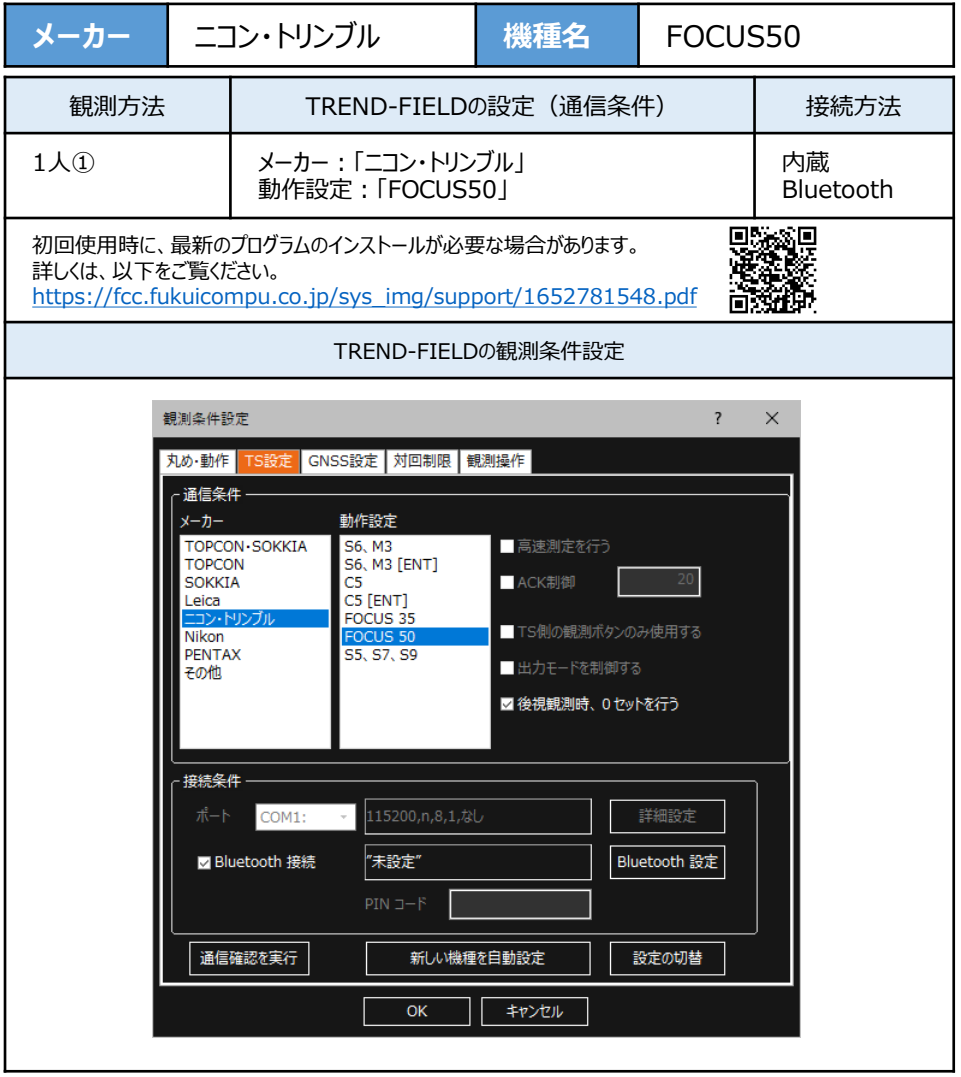

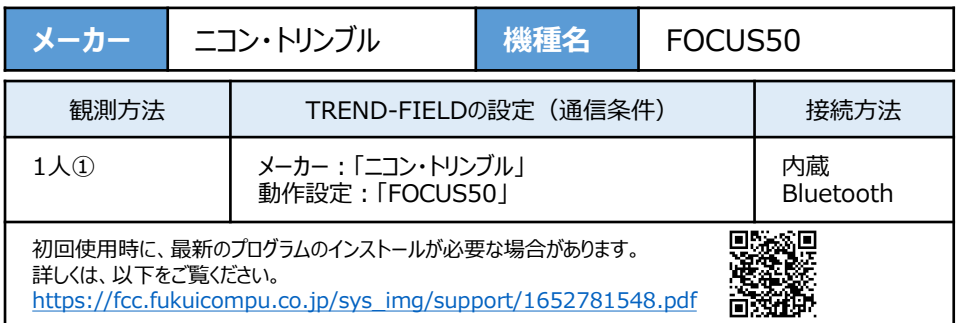

**1** TREND-FIELDで、観測を実行します。 ※ ここでは「現況観測」で説明します。

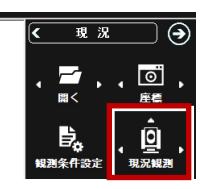

**2** 「簡単接続」が表示されます。 「844xxx」または「845xxx」を選択して 「次へ] をタップします。

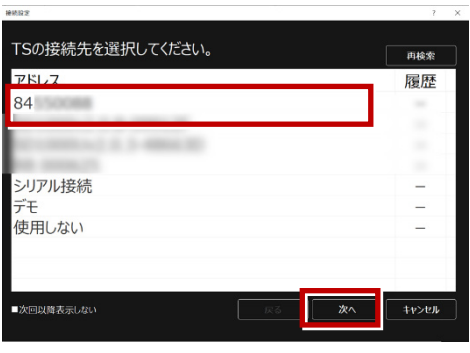

**3** 「自動設定」が表示されます。 「ニコン・トリンブル」:「FOCUS50」 を確認し、[OK]をタップします。

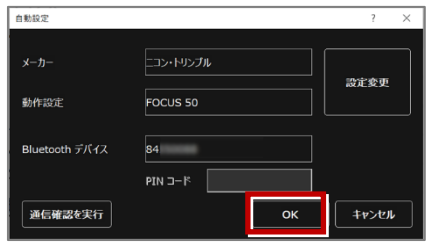

器械点設置時に電子気泡管が表示される ため整準してください(ここで電子気泡管 ダイアログを閉じて整準をせずに先に進む ことも可能です)。

以上でTREND-FIELDとの接続は完了です。

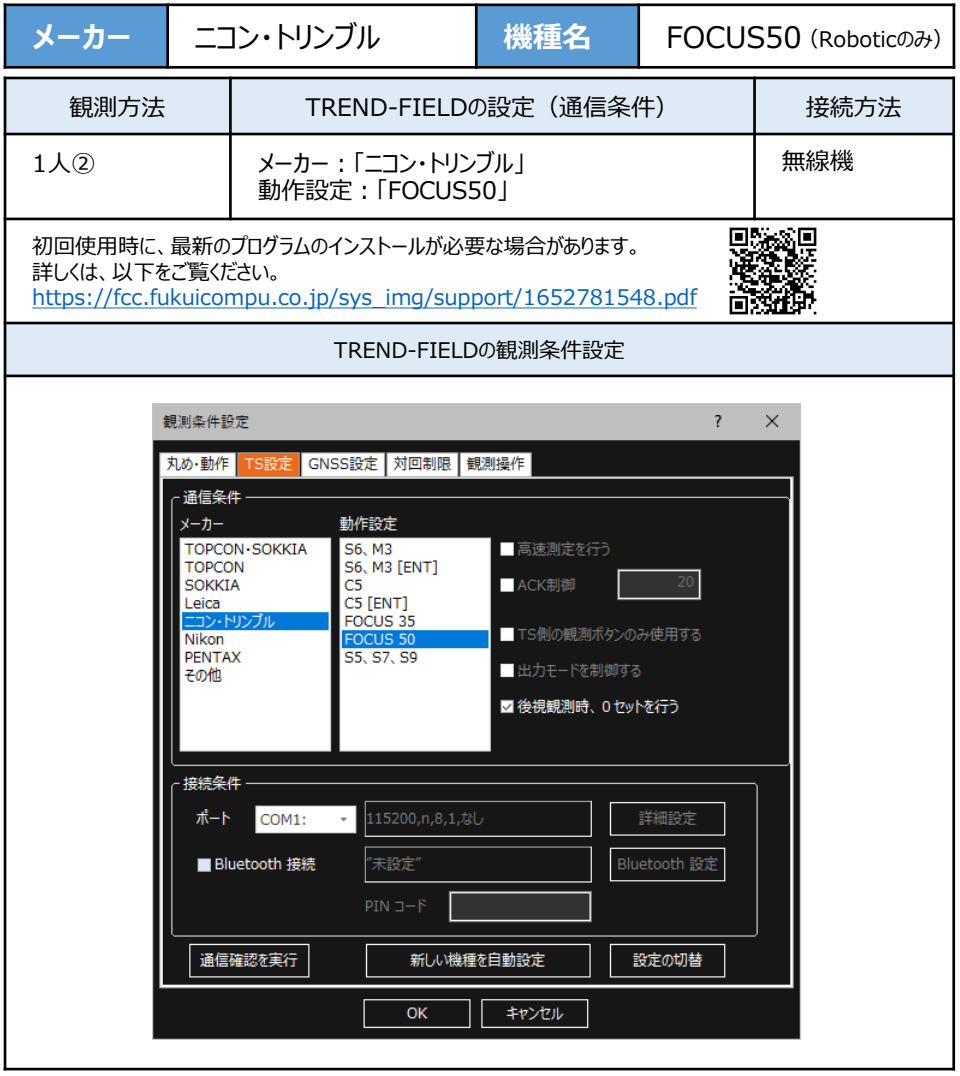

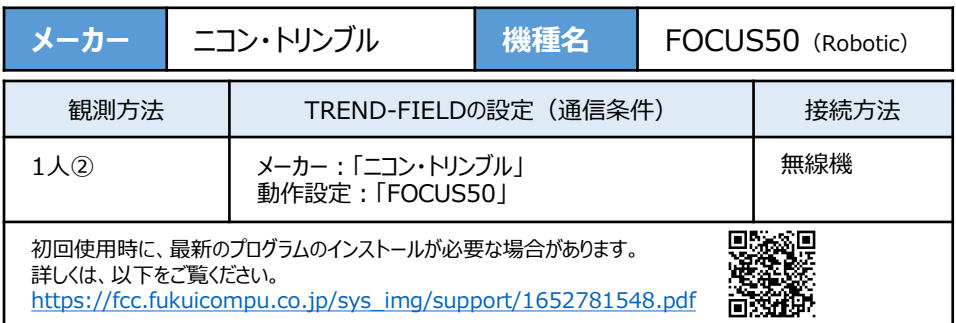

- **1** 無線機とFOCUS50の電源を入れ、 無線機の「ペアリングボタン]を点滅するまで 長押しします。(点滅でペアリング状態)
- ※「ペアリングボタン]の長押しは、初回接続 時のみです。

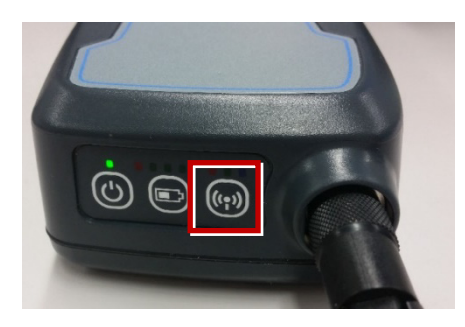

**2** TREND-FIELDで、観測を実行します。 ※ ここでは「現況観測」で説明します。

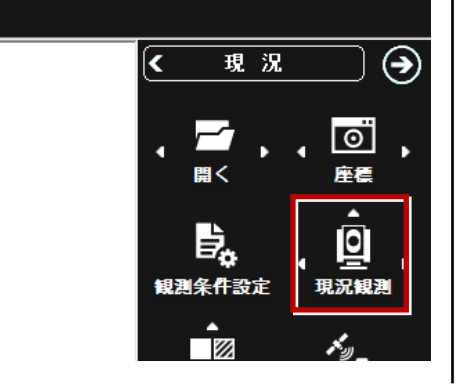

「簡単接続」が表示されます。 「RB xxxxxx」を選択して [次へ] を タップします。

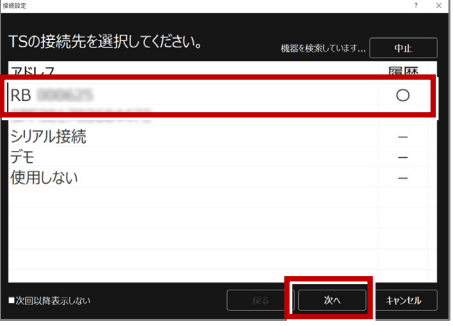

「自動設定」が表示されます。 メーカー:「ニコン・トリンブル」 動作設定:「FOCUS50」 が自動設定されます。 [OK]をタップします。

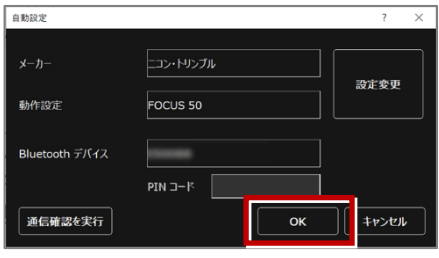

以上でTREND-FIELDとの接続は完了です。 初回接続の場合、次ページを確認してください。

次頁へ

#### **※ 以降の操作は初回接続時のみです。**

TREND-FIELD の画面下に表示される 「デバイスの追加」をタップします。

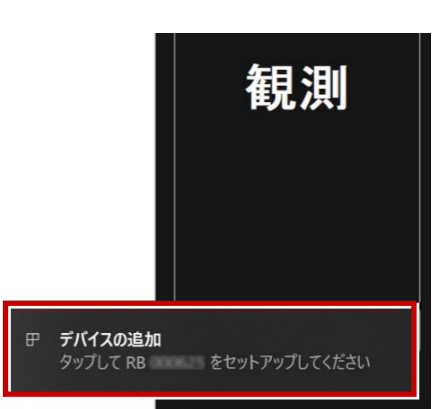

#### 「デバイスのペアリング」で [許可] を タップします。

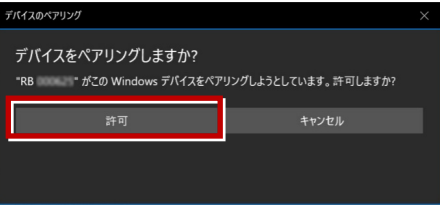

「閉じる」をタップします。

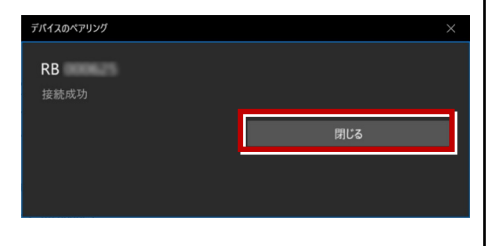

以上で初回接続時の操作は完了です。

## **【FOCUS50の確認】**

ニコン・トリンブルのFOCUS50を「無線機」経由で接続する場合は、本体の「Radio channel」と 「Network ID」を確認してください。

**1** FOCUS50の電源を入れ、フロント側の パネルを確認します。 「Radio channel」 が 「1」 「Network ID」 が 「1」 であれば、そのままでOKです。

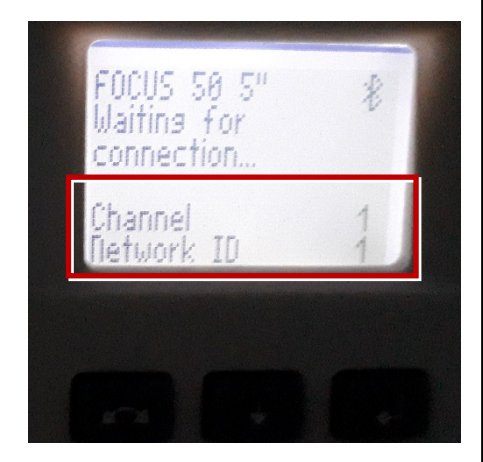

**2** 「Radio channel」と「Network ID」が 「1」以外の時は、以下の手順で変更します。 [Enter](改行)ボタンを押して、メイン メニュー(Main Menu)を表示します。

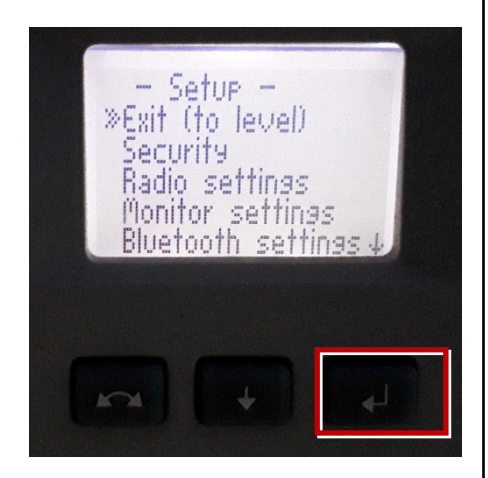

[↑] [↓]ボタンで「Radio Parameter」 を選択して、[Enter]を押します。

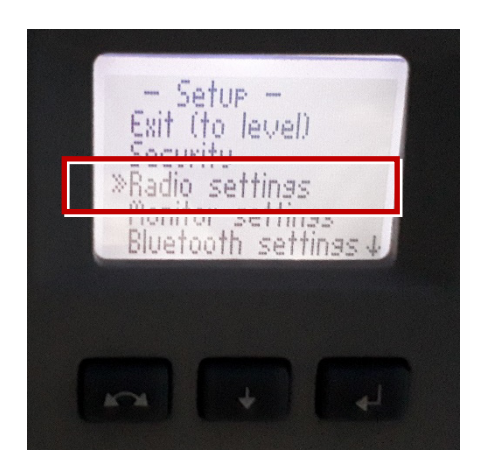

「↑] 「↓]ボタンでカーソル位置の数値を 「1」に設定して、[Enter]で確定します。

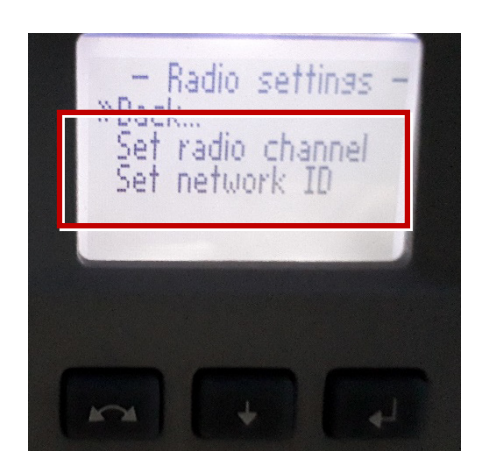